# Ensembl チュートリアル

Ensemblはゲノム解読された真核生物を対象として自動アノテーションを行い、その結果をデータベースとして公 開している EMBL-EBIとSanger Centreが共同で進めているプロジェクトです。NCBI MapViewerのようにゲノムベー スでその上にアノテーションされている遺伝子などの情報を閲覧すると共に、ホモロジー検索や必要なデータのダ ウンロードなどの機能を提供しています。

Ensemblから提供されている情報は、ゲノムに関してはNCBI, UCSCゲノムブラウザと同じですが、アノテーション に関してはEnsembl独自のパイプラインによって予測されているものが多いため、 NCBI Mapviewerなどと情報が多 少異なります。この予測パイプラインでは、タンパク質コード遺伝子をできる限り精度よく予測することに注力し ているため、その予測精度は高いとされていますが、ゲノム決定後提供されるまでに比較的長い時間がかかり、そ の他のブラウザと比べてゲノムのバージョンが古い場合が見受けられますので、注意する必要があります。

このチュートリアルでは、Ensembl(ヒトゲノム版)の使い方をGDNF遺伝子の探索を通して学びます。用いている 例はMapViewerミニコースに合わせてありますので、照らし合わせながら見ていくとNCBI MapViewerと Ensemblの 違いなどがよくわかると思います。

## 1. ヒト遺伝子GDNFをEnsemblで探してみる

では、グリア細胞由来の神経栄養因子遺伝子GDNFを例にとってEnsemblの使い方を見て行くことにしましょう。 GDNFは変異を起こすと、ヒルシュスプルング病の原因となると推測されている遺伝子です。

■1-1. ヒト遺伝子の情報をEnsemblで探してみる

#### Ensemblの立ち上げ

まず、Ensemblのトップページを開いてみましょう。 Ensembl(http://www.ensembl.org/)をクリックしてみてくだ さい。

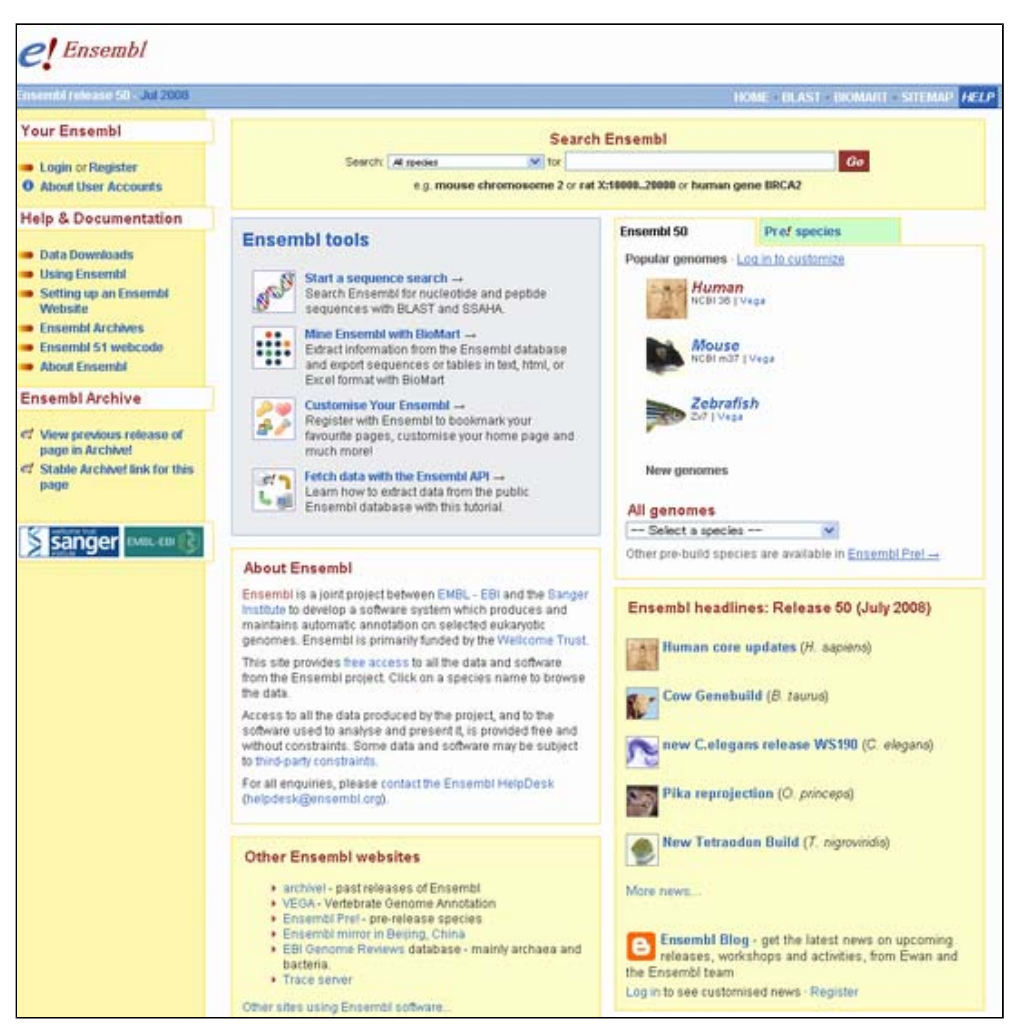

上図のようなトップページが立ち上がります。この中で、ゲノム情報のブラウズは画面右側に並んでいる生物種名

## をクリック、あるいはプルダウンメニューからの選択で行います。

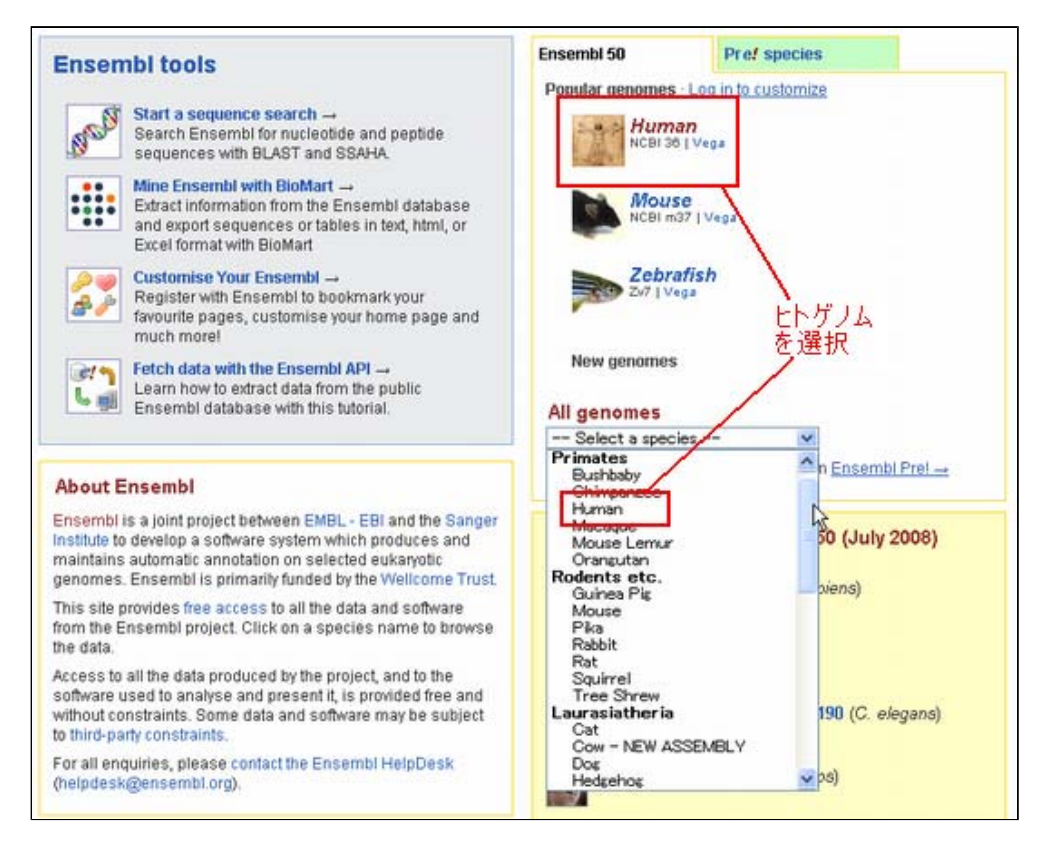

Humanを選択してみてください。下図のようなヒトゲノムトップページが立ち上がります。

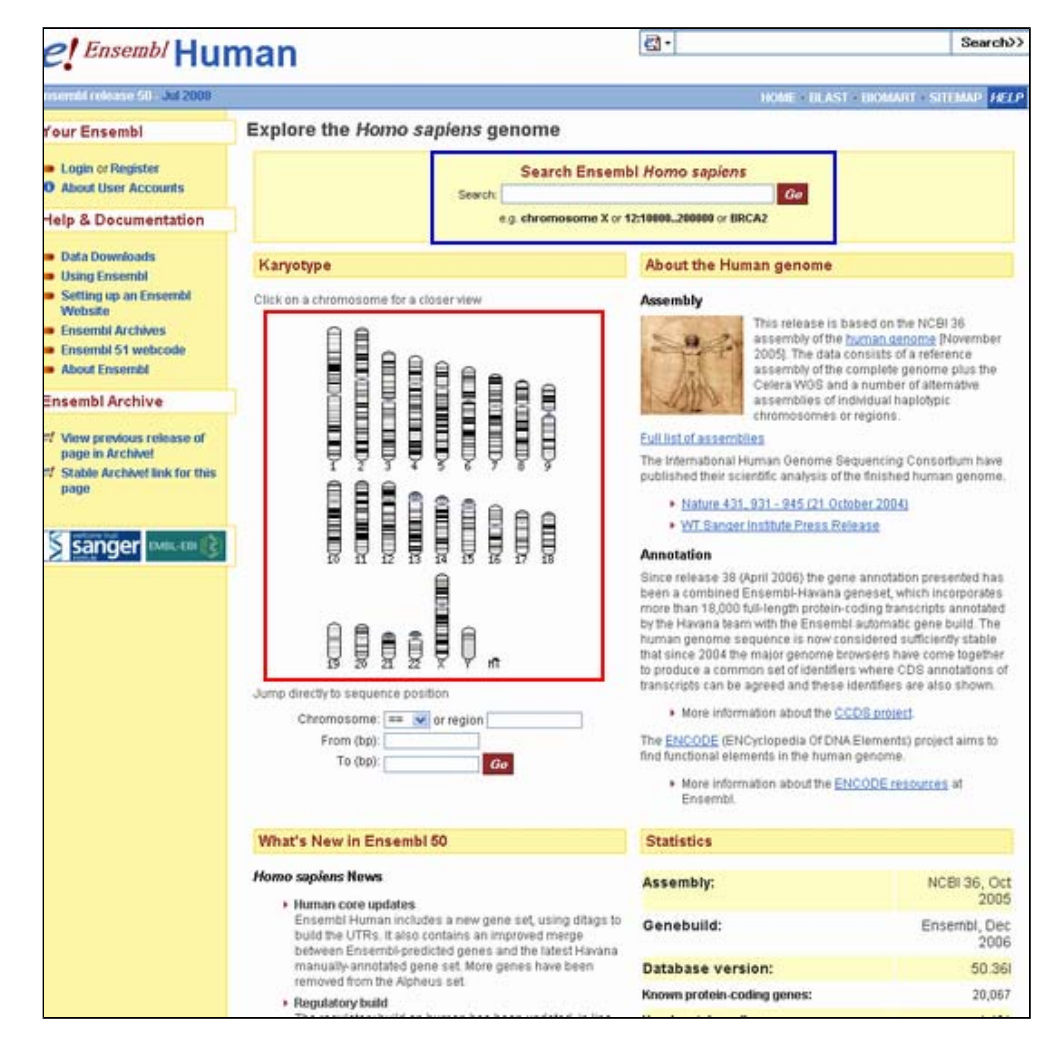

# Ensemblでの遺伝子検索

Ensemblでは必要な情報へのアクセスは基本的に、赤四角で囲まれた染色体をクリックし、ゲノムの一部を拡大し ていってたどり着くか、あるいは青四角で囲まれた検索窓を利用してたどり着くかのどちらかになります。

検索窓では、[染色体番号]:[start position]..[end position](例えば12:10000..20000というように)と指定す ることで、特定染色体の一部をゲノムビューア上で見ることでもできれば、キーワード検索で目的のデータにたど り着くこともできます。

GDNFと検索窓に入力し、検索を実行してみましょう。

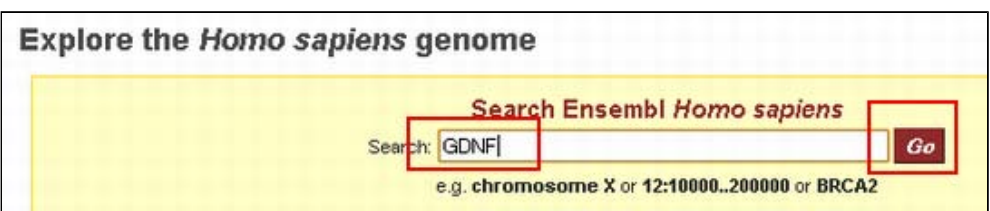

下図のようにEnsemblで文字列検索を実施すると、遺伝子名やマーカー名といった要素名に検索キーワードが含ま れているかのみならず、各要素に関する説明文などテキストとして表されている情報に対する文字列検索が実施さ れます。

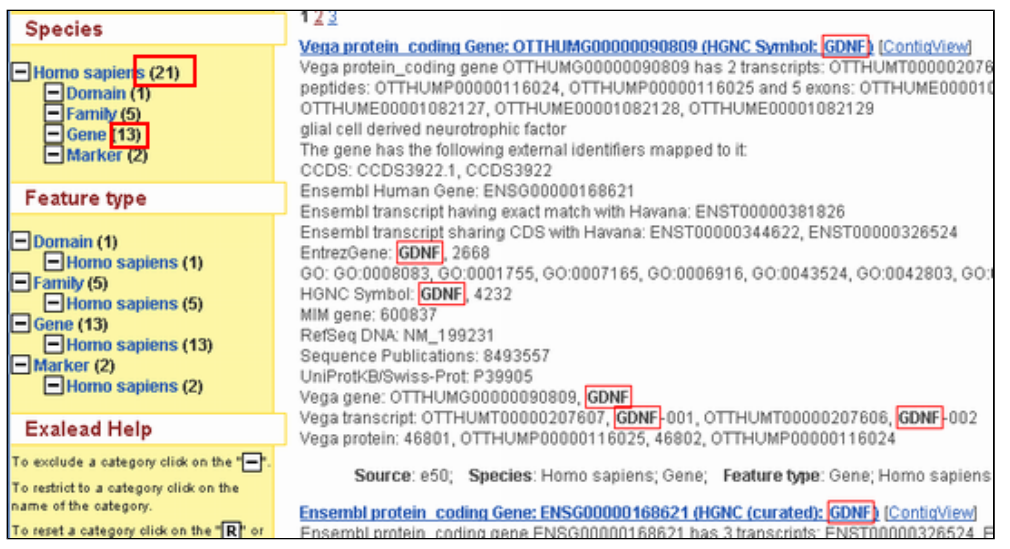

GDNFで検索すると全部で21件のヒットがあり、その中で遺伝子に関するものが13件あることがわかります。

■1-2. ヒト遺伝子をEnsemblのContigView上で見る

# 遺伝子名に検索キーワードが含まれている遺伝子を探す

画面右側に表示されている21件のヒットを順に見ていくと、遺伝子名にGDNFが含まれているものは 1番目と2番目 の2件しかないことがわかります。

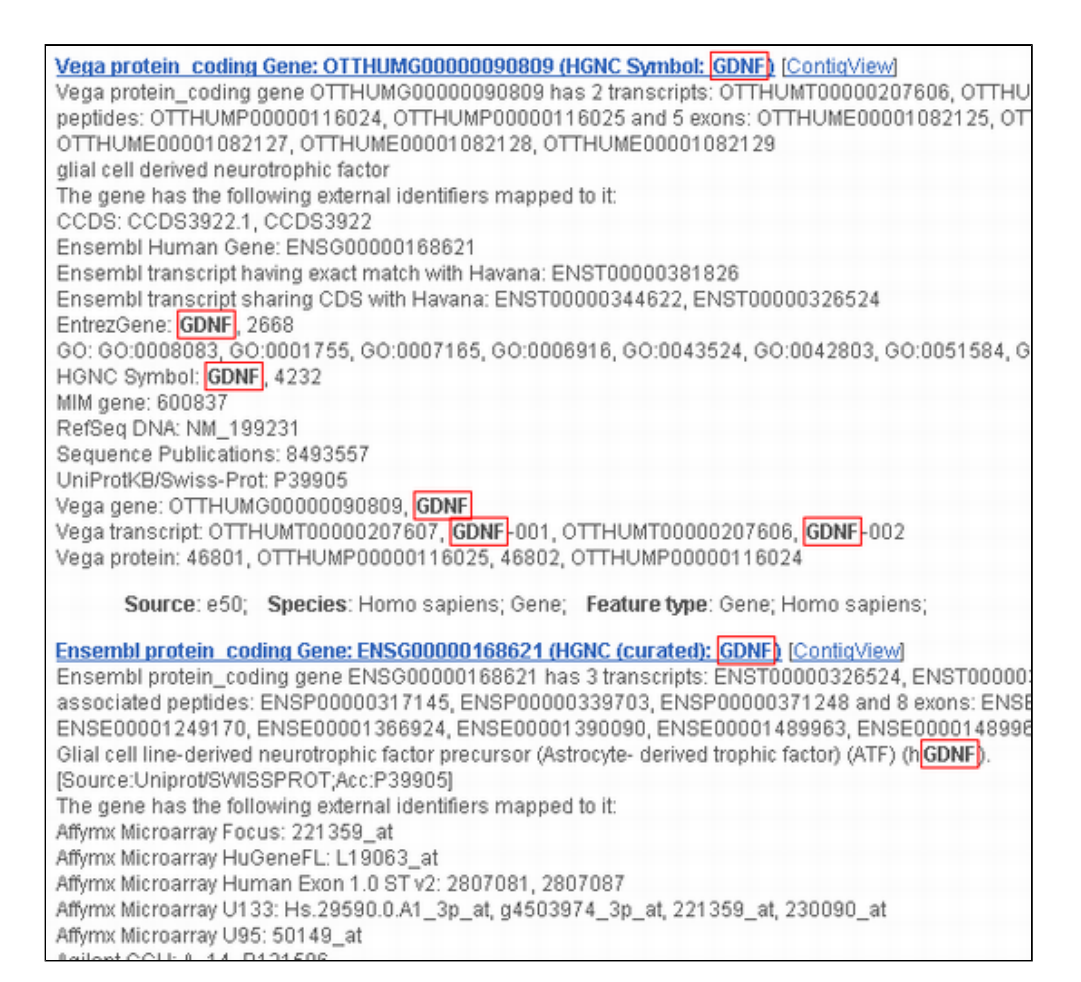

NCBI MapViewerで同じような検索を実行した場合と比べて、検索件数が非常に少なくなっています。これは、NCBI ではヒトゲノム自身にいくつかのバージョンがあったり、遺伝子もEntrez Geneのようにきっちり精査されたもの から、そうでないものまで非常に多く含まれているのに対し、Ensemblでは統一的なプロトコルに従ってきっちり データを精査しているため、情報が絞り込まれていることによるものです。

それでもEnsemblでGDNFとされた遺伝子が二つあります。一番目はVegaと呼ばれるSanger Centreにおいて人の目を 通してきっちりチェックした遺伝子、二番目がEnsemblプロトコルに従って予測された遺伝子です。 Vegaは人の目 を通しているので信頼度は高いのですが、網羅性に乏しいという欠点があります。

# 目的の遺伝子をContigView上で見る

ここでは、二番目のEnsembl proteinと書かれた方のGDNFを見ていくことにしましょう。名前の横の [Contig View]と書かれた箇所をクリックしてください。

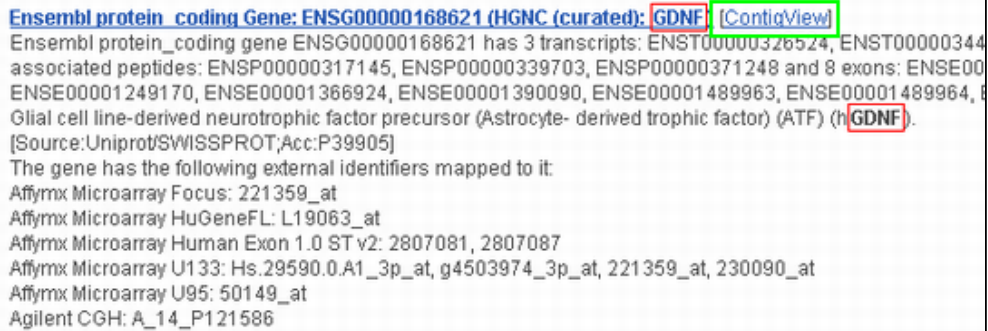

Ensemblでは様々な"View"を通して情報が提供されていますが、ゲノムの一部分を拡大して表示しているページ を"ContigView"と呼びます。

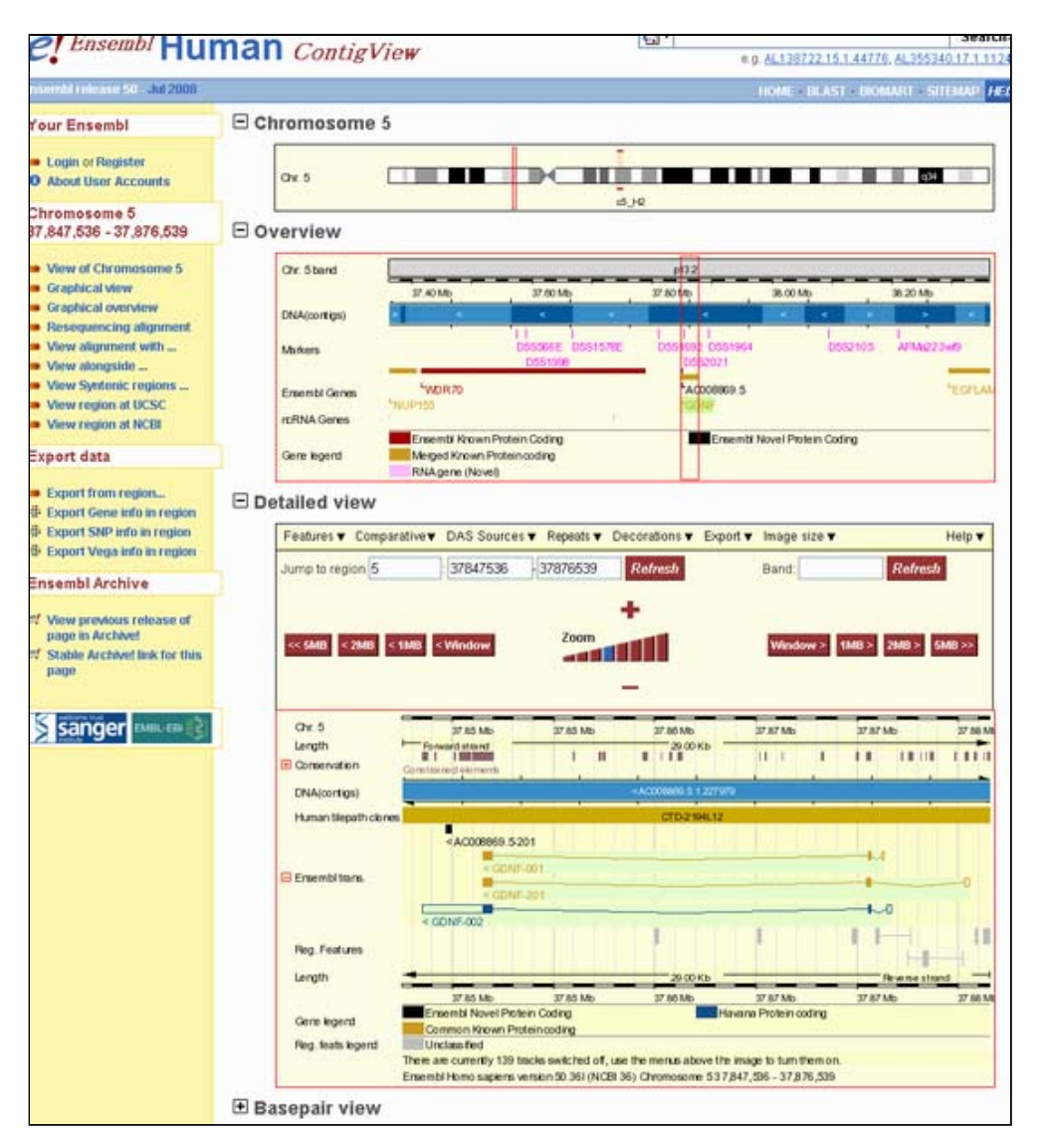

"ContigView"では、ゲノム上のある一定範囲に関する情報が図示化されています。上から3段目にある"Detailed view"にユーザが指定した範囲の情報が主に表示されており、一つ上の"Overciew"では "Detailed view"の表示範 囲を中心に1Mbを俯瞰できるように縮小表示されています。

さらに一番上では染色体上での位置が認識できるようにと、上から下に行くに従って拡大表示されるようになって います。

"Detailed View"で表示されている範囲は、"Overview", "chromosome"では、赤い四角で囲まれた領域としておよ その位置が分かるようになっています。

また、画面一番下には"Basepair view"があり(デフォルトでは表示されていません。"+"をクリックすることで塩 基レベルの情報が拡大表示されます。

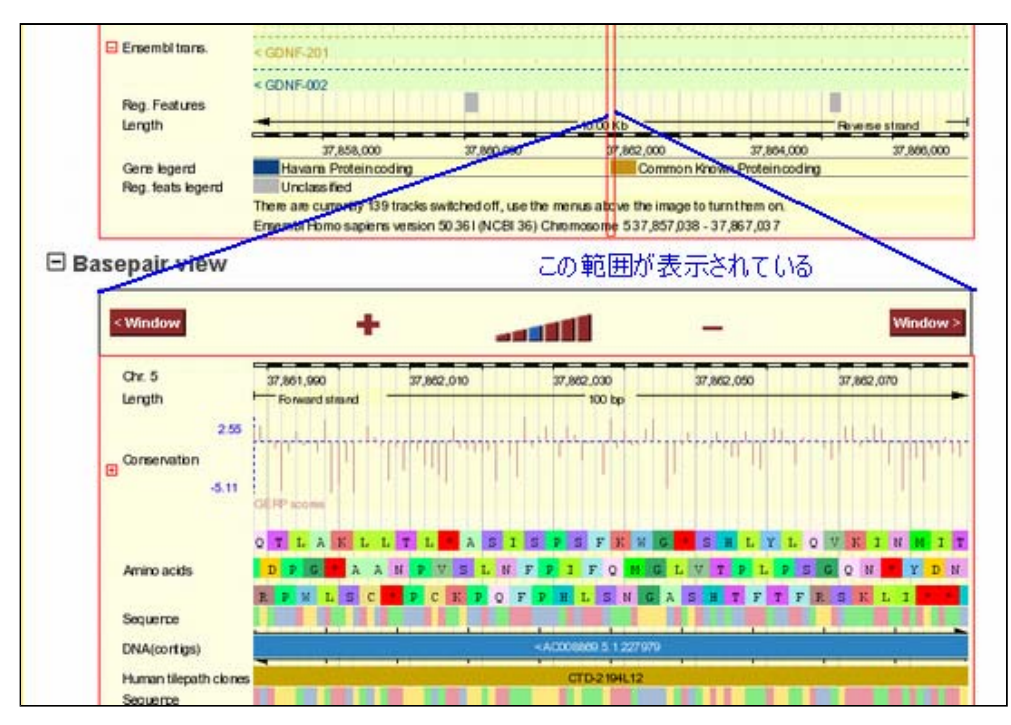

さて今は、先ほど選択したGDNF遺伝子を"ContigView"上で見ているわけですが、何番染色体のどのあたりに位置し ているでしょうか?

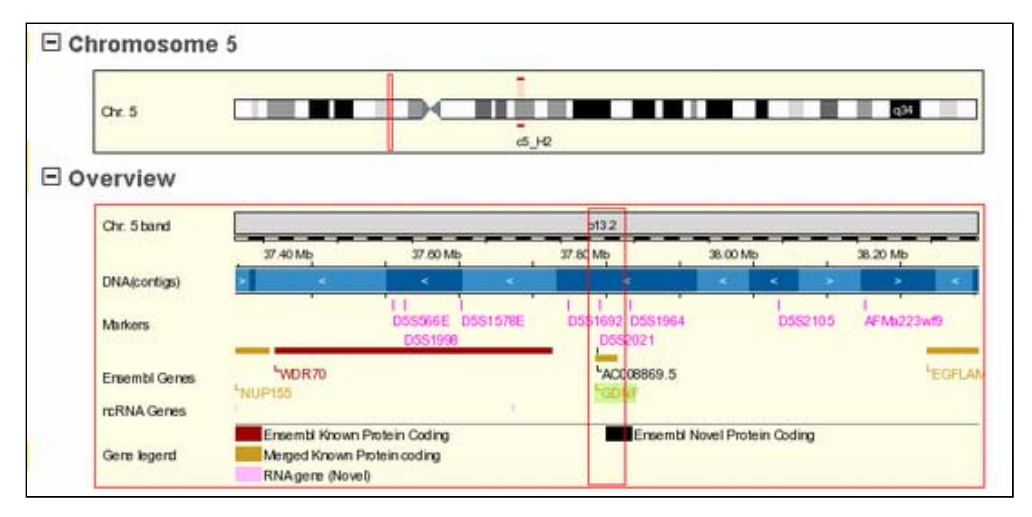

一番上部のイデオグラムからも分かるように、GDNFは5番染色体の短腕側に位置しています。

ContigView内Detailed viewの見方

続いて、"Detailed view"を見ていくことにしましょう。

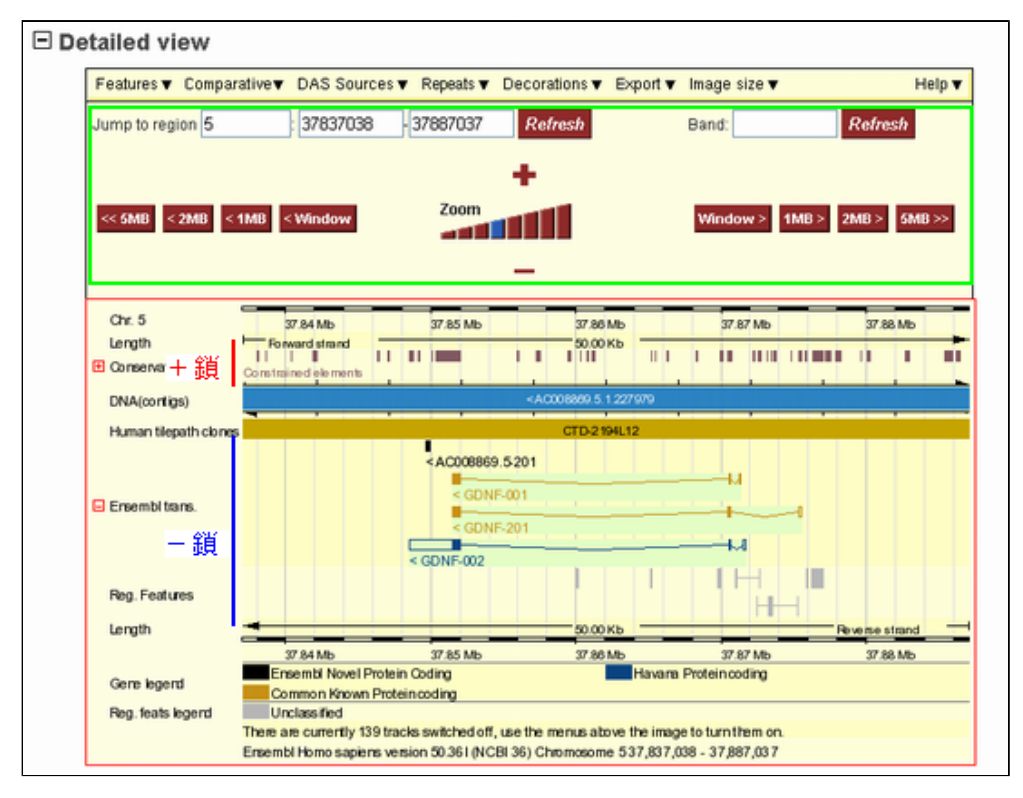

画面上部の緑四角で囲んだ領域では今現在の位置情報が表示されると共に、表示範囲の変更を行えるコントローラ になっています。今は5番染色体の37,837,038bpから37,887,038bpの50kbがDetailed viewで表示されていることが わかります。これはGDNF遺伝子を選択したことにより、この遺伝子が含まれる適切な領域を Ensemblが自動的に選 択したことによるものです。

表示させたい領域の染色体番号、左端の位置、右端の位置を入力後Refreshボタンを押すとその領域に直接ジャン プします。また、その下の"<<5MB"ボタンを押すと表示範囲が左(上流)へ5Mb移動します。同様に"<2MB"を押すと 上流に2Mb, "<1MB"を押すと上流に1Mb,"<Window"を押すと上流に今画面に表示されている範囲分(今の例では 50Kb)移動します。右側の矢印に関しても同様に下流方向に移動します。

また、中央部のZoomと書かれた領域をクリックすると表示範囲の拡大、縮小が行えます。

その下の領域に、各種ゲノム上にアノテートされた情報が図示化されています。多少わかりにくいですが、 DNA (contigs)と書かれた右の青い部分に、このゲノム領域を構成する塩基配列が含まれるエントリのアクセッション 番号が書かれ、その下にタイリングパスを構成するクローン名が書かれています。

そしてその上に+鎖にアノテートされた潰伝子情報が表示されます。(今は何も表示されていません)その下に一 鎖にアノテートされた遺伝子情報が表示されます。

ですので、GDNFは-鎖の37.85~37.87Mb付近にアノテートされていることが確認できます。GDNFと書かれたデータ が何種類か微妙に異なって表示されていますが、これは黄土色によるものがEnsembl Gene、青色によるものが先ほ ど説明したVega geneで、Ensembl GeneではAlternativeな転写産物を区別して表現しているためにこのように複数 見えていることになります。

■1-3. 遺伝子周辺のゲノム配列をEnsemblからダウンロードする

## 遺伝子周辺のゲノム配列をダウンロードする

次に、GDNF周辺のゲノム配列をダウンロードしてみましょう。そのためには、まずダウンロードしたい遺伝子(転 写産物)上をマウスでクリックして、以下のようなメニューを表示させてください。

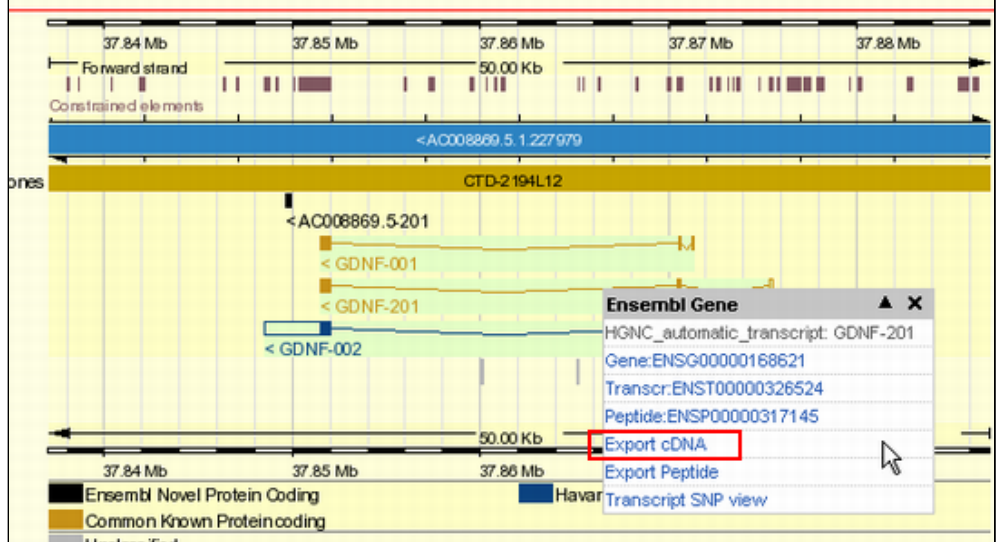

このメニューの下から3番目にある、"Export cDNA"をクリックしてください。

すると、以下のようなExportViewと呼ばれる配列をFASTA形式でダウンロードするための設定画面に移ります。

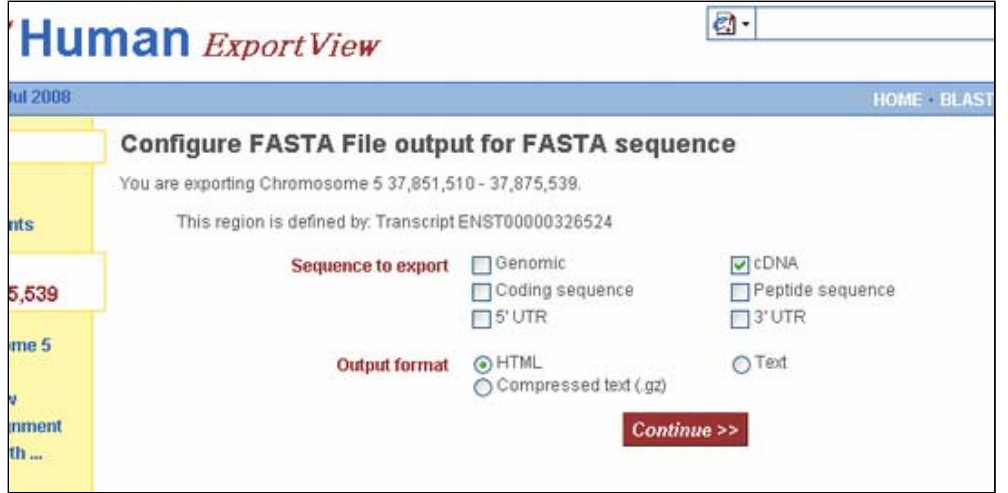

設定画面では、ダウンロードしたい配列の種類をゲノム、cDNA(デフォルト)、コード領域配列、アミノ酸配列、 5'UTR、3'UTRから複数選ぶことができ、出力形式もHTML、Text、テキストの圧縮から選ぶことができるようになっ ています。

GDNF遺伝子を含むゲノム配列(イントロンを含む)をダウロードするためにはGenomicを選択し、"Continue"ボタ ンをクリックしてください。

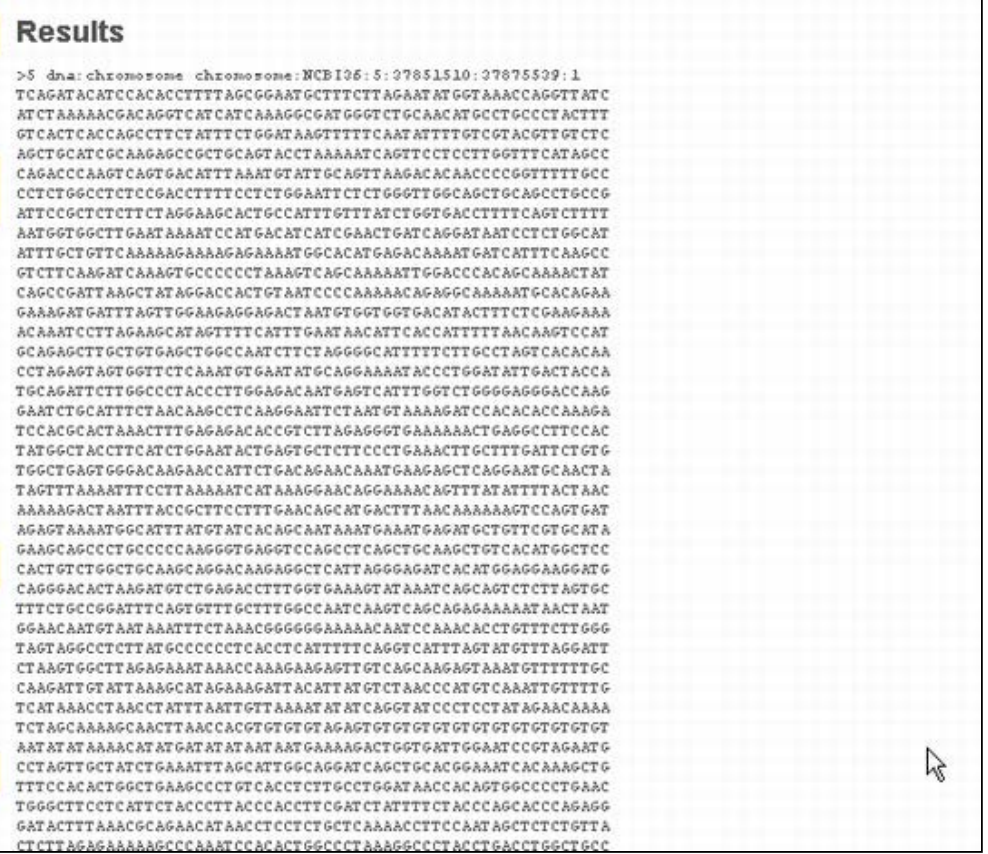

Resultsとして結果が得られます。

■1-4. ContigView上でクローン関連情報を見る

ContigView上にクローン情報を表示する

続いてContigView上でこのゲノム領域に対応したクローン情報を表示してみましょう。まずは、ContigViewの画面 まで戻ってください。

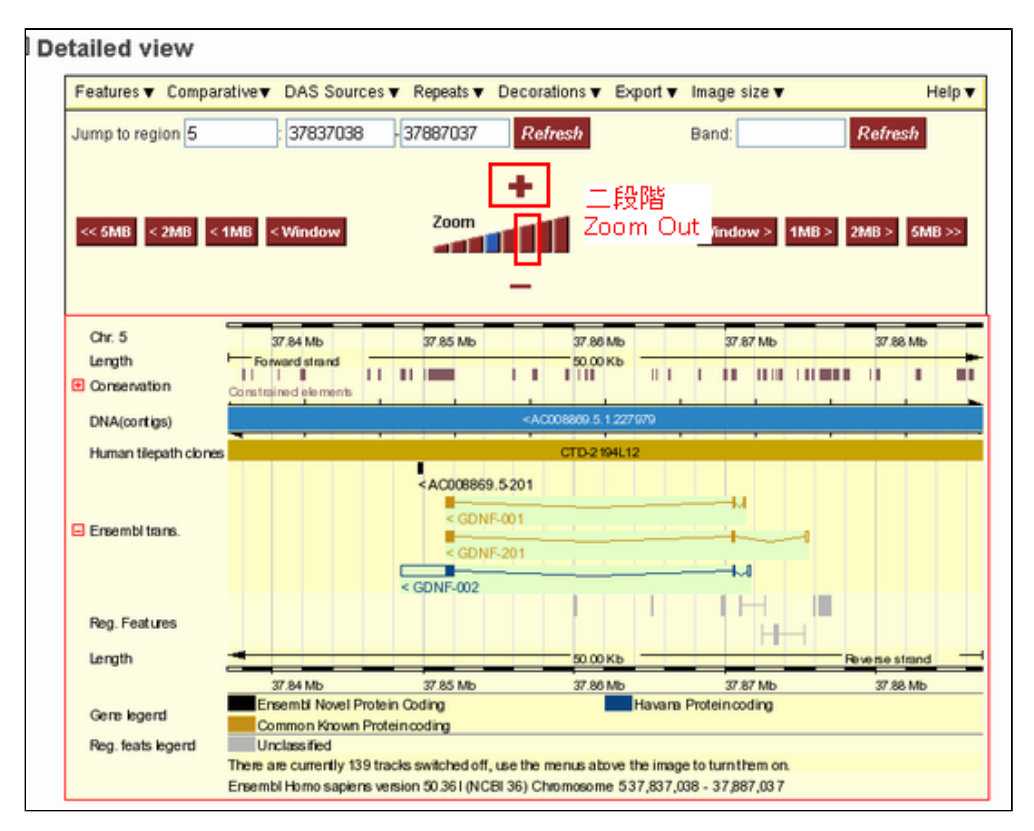

もう少し広範囲を見るために二段階ほど表示範囲を広げてみてください。それにはZoomの+ボタンを二回クリック するか、今表示されているレベルの二つとなりのボタンをクリックするかで実現できます。

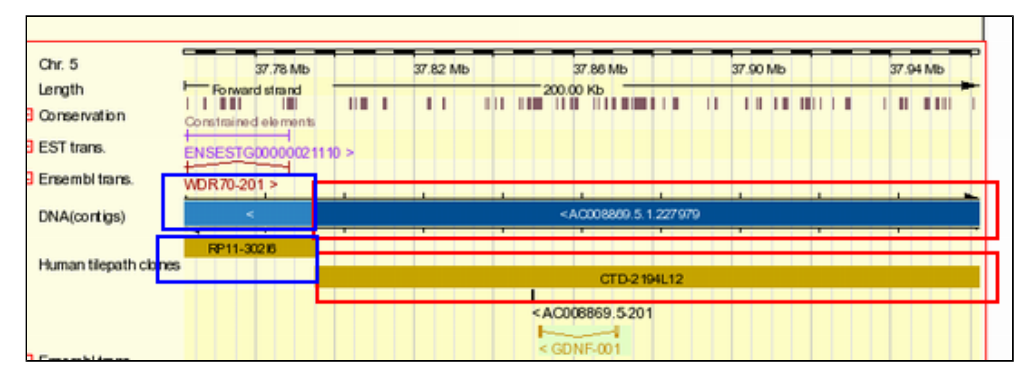

すると、画面の中央部から37.8Mb付近より上流側(青四角で囲んだ部分)と下流側(赤四角で囲んだ部分)とで異 なったクローン/コンティグからこの付近のゲノム領域は成り立っていることがわかります。

上流側はRP11-302I6で、下流側はCTD-2194L12というクローンです。このクローンの上をマウスでクリックして見 てください。

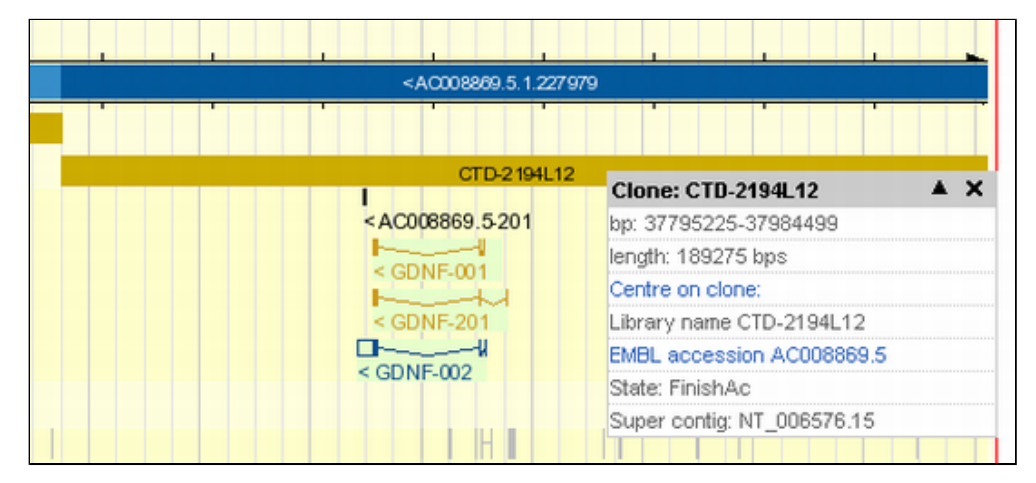

長さやStatus(シークエンシングが終了とかドラフトとか)などの情報が表示されます。(NCBI MapViewer にあ

ったクローンの注文などの機能はありません。)

■1-5. ContigView上に様々な転写産物データを表示する

## ContigView上に様々な転写産物データを表示する

ContigView内のDetailed viewをもう一度見てください。画面上部にプルダウンメニューがあります。

このプルダウンメニューからDetailed viewに表示したい情報をコントロールすることができます。一番左 の"Features" をクリックしてみてください。

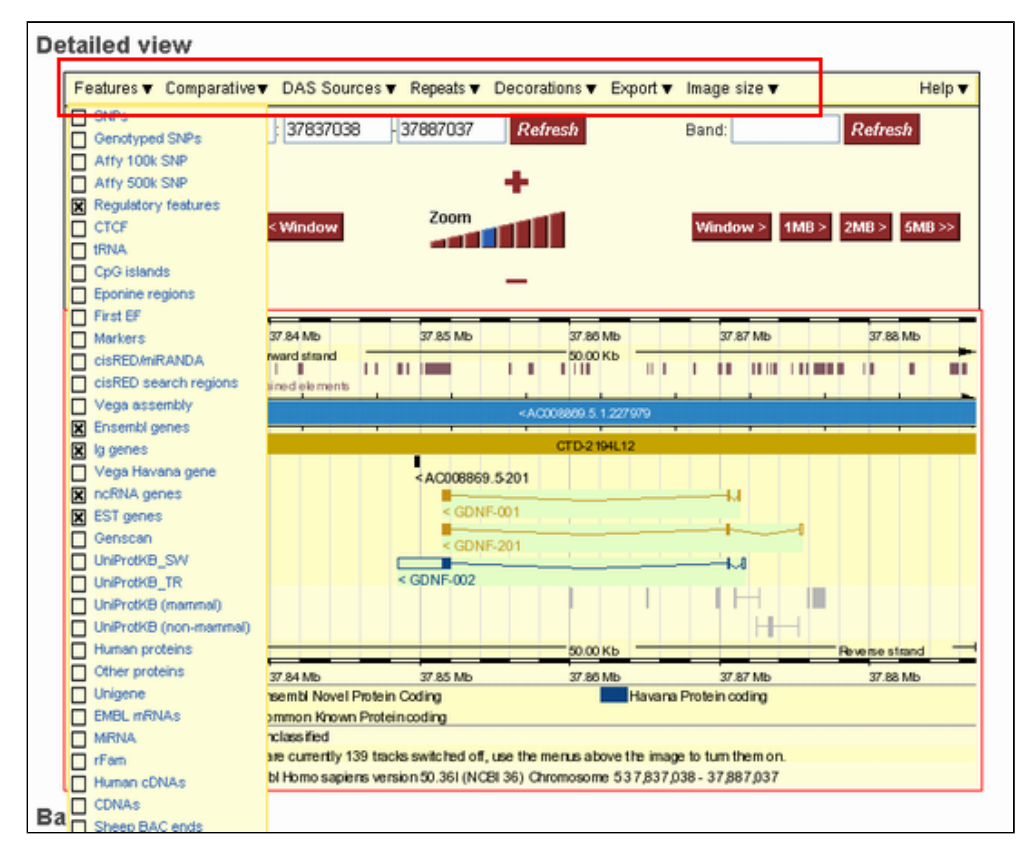

SNPからCpGアイランド情報、遺伝子、転写産物情報からDNAチップのプローブ情報に至るまで、様々な情報が表示 可能なことがわかると思います。表示したい場合には、左横のチェックボックスをクリックしてみてください。

では例としてGenscanとUnigeneに新たにチェックを入れてみてください。

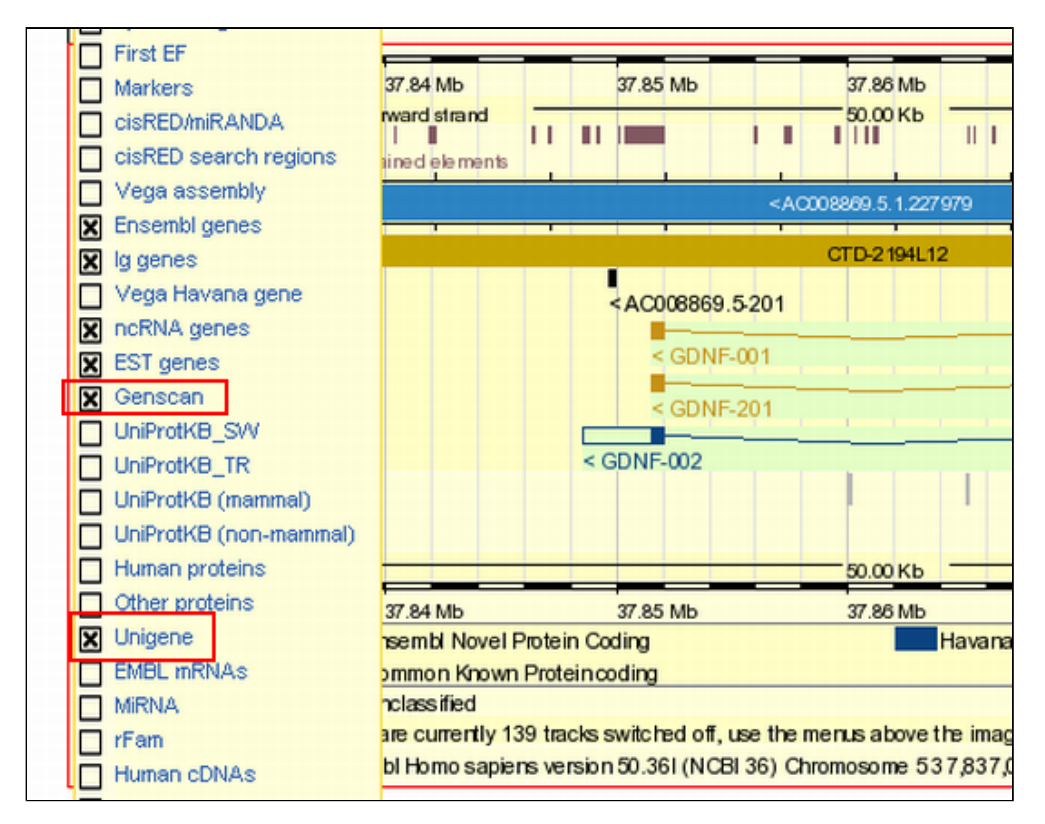

その後でプルダウンメニュー最下部のClose Menuをクリックしてプルダウンメニューを閉じてください。 Detailed viewにGenscanとUnigeneのトラックが追加されていることがわかります。GDNF遺伝子の周辺を見るとい ずれもEnsembl Geneと似ているものの、微妙に異なった遺伝子構造を持っていることがわかります。

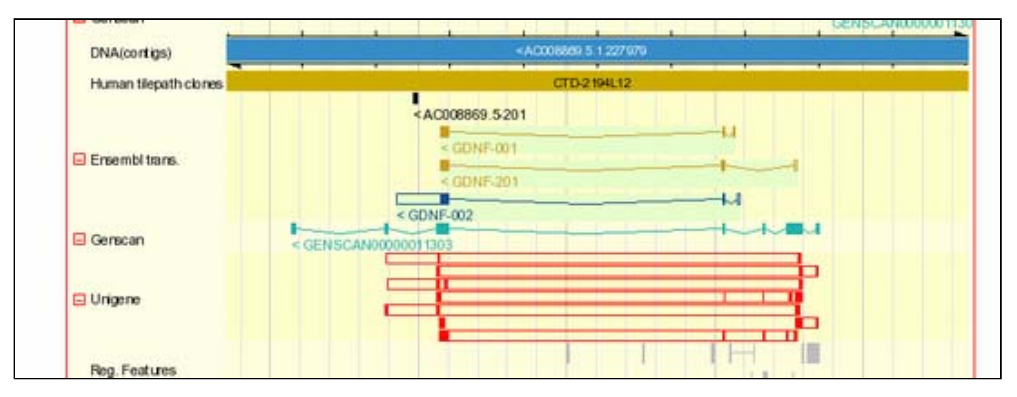

このようにEnsemblでは、NCBIから提供されているUnigeneなどの情報を表示することも可能ですが、モデルメーカ ーのようなユーザがインタラクティブな操作で遺伝子候補を作成したりすることはできません。

■1-6. ContigView上で他生物種の遺伝子データを表示する

ContigView上で他生物種の遺伝子データを表示する (その1)

この画面上で他生物種の遺伝子データを表示してみましょう。実現にはいくつか方法がありますが、このチュート リアルではAlignSliceViewとMultiContigViewを使う方法を二通り紹介することにします。

ContigView画面左側のプルダウンメニューから、"View alignment with"と書かれた箇所にマウスを重ねてみてく ださい。

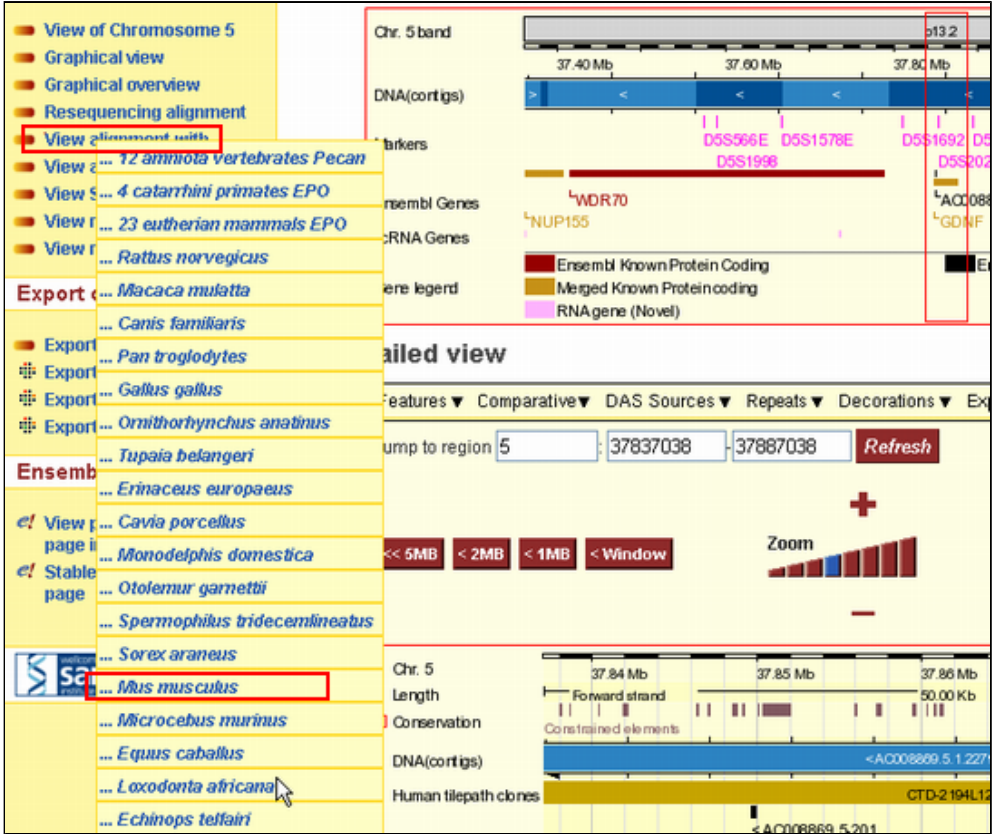

上図のようなメニューが表示され、今表示しているヒトゲノム情報と並べて表示したい生物種を選んでください。 例としては、"Mus musculus"と書かれたマウスを選択し、クリックすることにします。

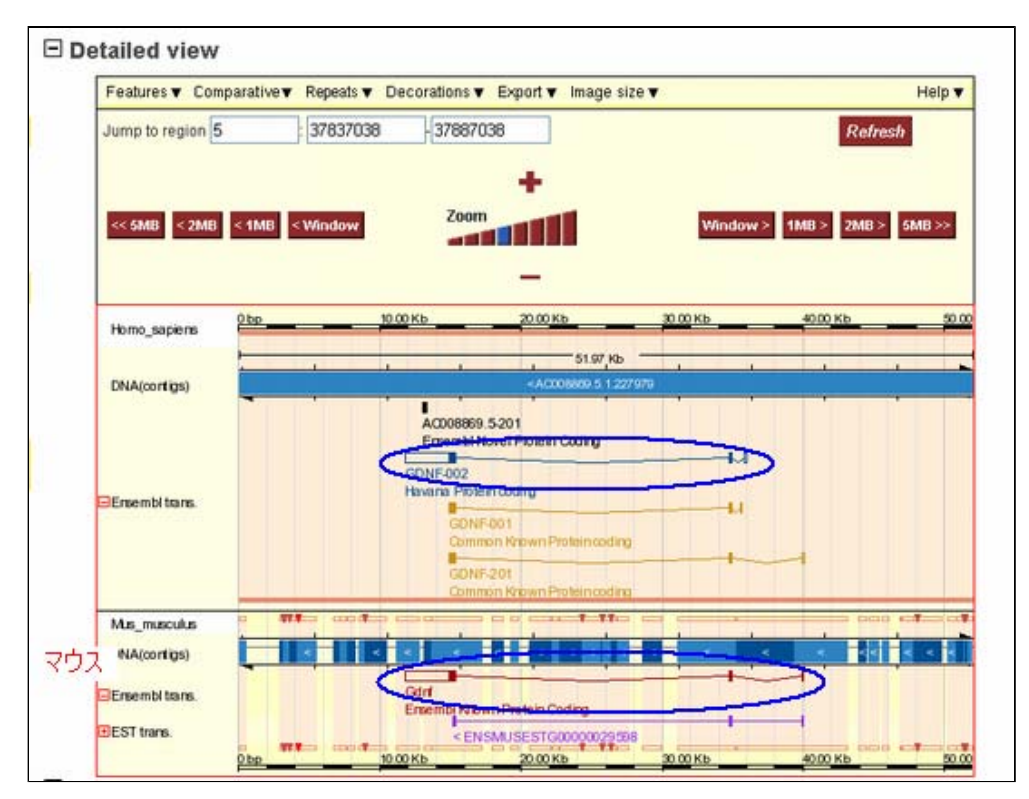

すると、現在注目していたヒトゲノムの領域に対応するマウスゲノムのシンテニー領域に関する情報がDetailed viewの下部に追加されており、ヒトの情報と比べると、ほぼ同じ構造のマウスGdnf遺伝子がアノテートされている ことがわかります。

このような表示方法はAlignSliceViewと呼ばれているもので、マスターマップとなっているヒトゲノム情報と相同 性のある領域がヒトゲノムのスケールに合わせて表示されています。

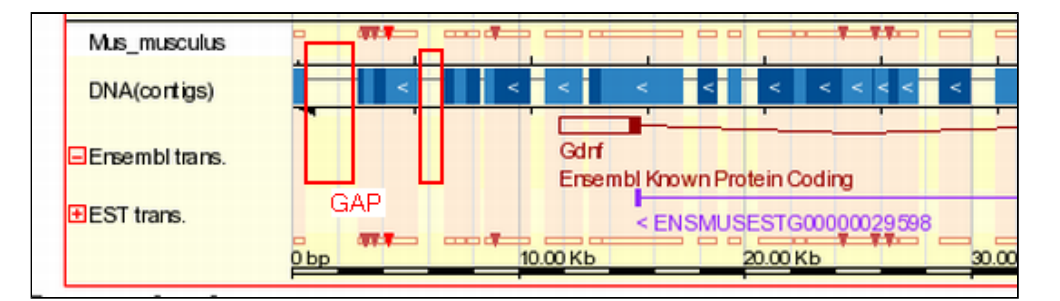

具体的に説明すると、マウスゲノム上で薄い赤で塗られているところ以外(DNA(contigs)では、青く塗られていな い領域)は、その上部のヒトゲノムに関し相同な領域がマウスゲノム上では見つからなかったことを示しており、 GAPとして扱われているわけです。(ヒトをマスターマップにしているため、ヒトにしかない領域はこのようにGAP で表現されていますが、マウスにしかない領域は表示されていません。これを表示したい場合にはマウスゲノムを マスターマップとしてAlign with...でヒトゲノムを選択してください。)

# ContigView上で他生物種の遺伝子データを表示する (その2)

続いて、もう一通りContigView上で他生物種の遺伝子データを表示する方法を紹介しましょう。今度は画面左側の メニューの"View alongside..."にマウスを重ねてください。

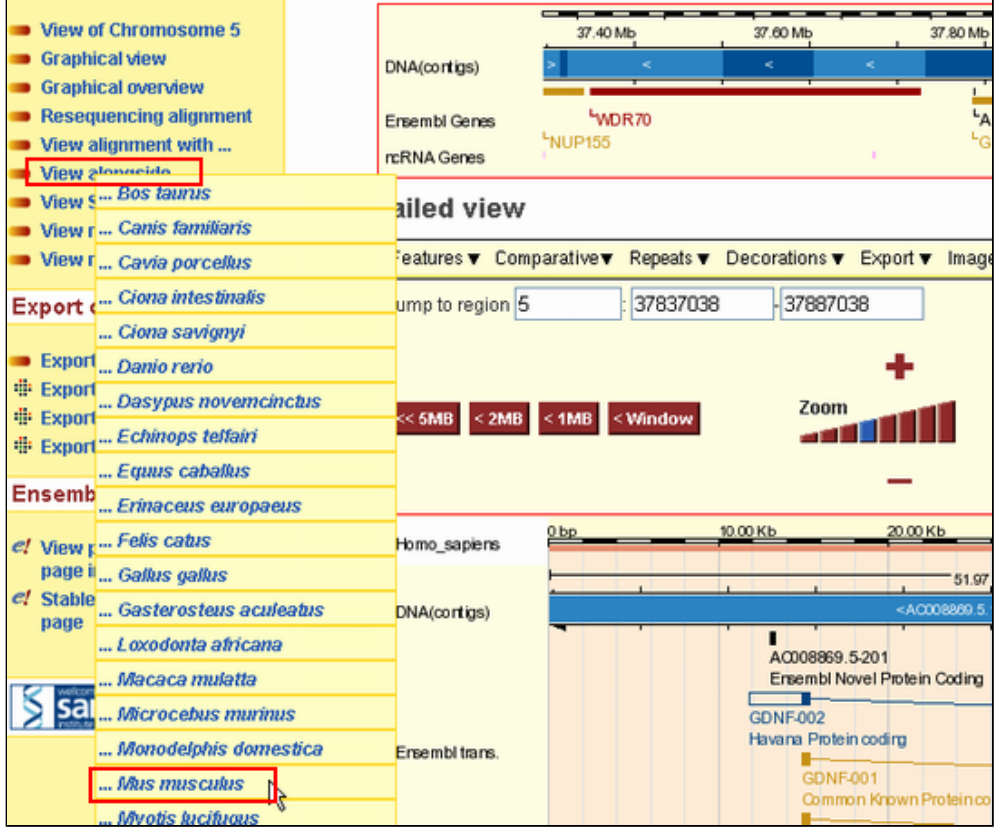

この場合にも生物種の一覧が表示されますので、"Mus musculus"(マウス)を選択してみてください。

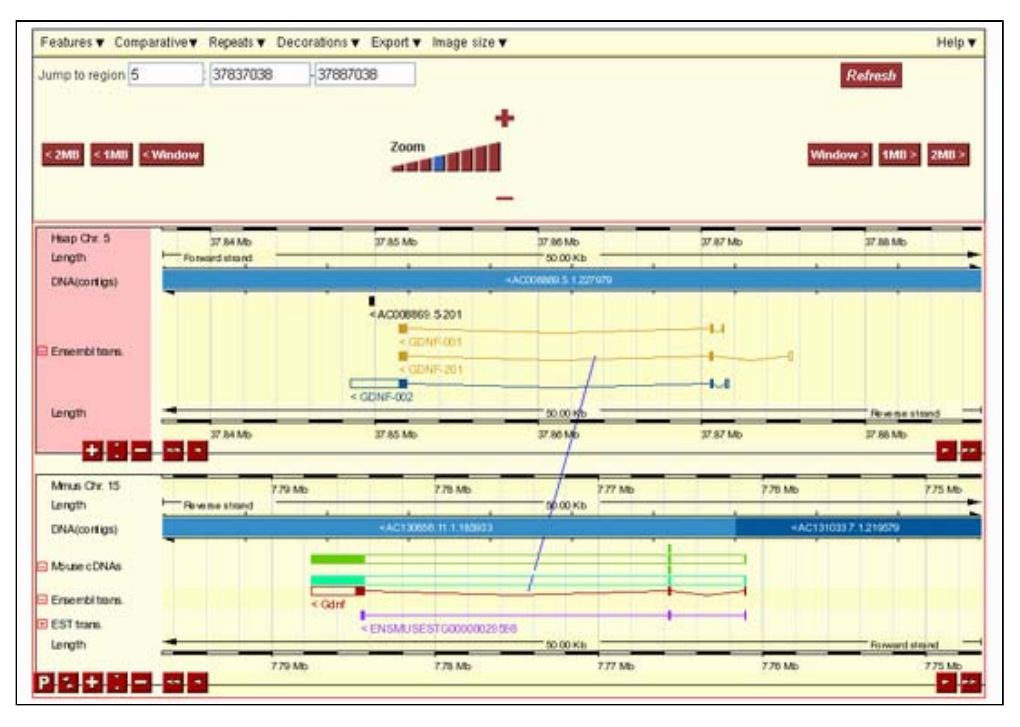

すると、現在注目していたヒトゲノムの領域に対応するマウスゲノムのシンテニー領域に関する情報がDetailed viewの下部に別枠で追加されており、ヒトの情報と比べると、ほぼ同じ構造のマウスGdnf遺伝子がアノテートされ ていることがわかります。

この表示方法は"MultiContigView"と呼ばれ、ヒトゲノムのビューアとその表示範囲と相同な領域がマウスゲノム のビューアとして並んだ形で表示されています。それぞれは各ビューアの下のアイコンの操作で、独立に移動、拡 大、縮小することが可能で、"AlignSliceView"とは異なり、ヒトゲノムと相同性を持たない領域も含め、スケール もヒトに合わせた形ではなく別のものとして表示されています。

なお、対応する遺伝子間は青の線で結ばれています。

■1-7. Ensembl上で遺伝子の詳細情報を表示する

## Ensembl上で遺伝子の詳細情報を表示する

さてContigViewの画面に戻って、この画面からGDNF遺伝子の詳細情報を取得することにしましょう。そのためには まず、GDNF遺伝子の上をクリックしメニューを表示してください。

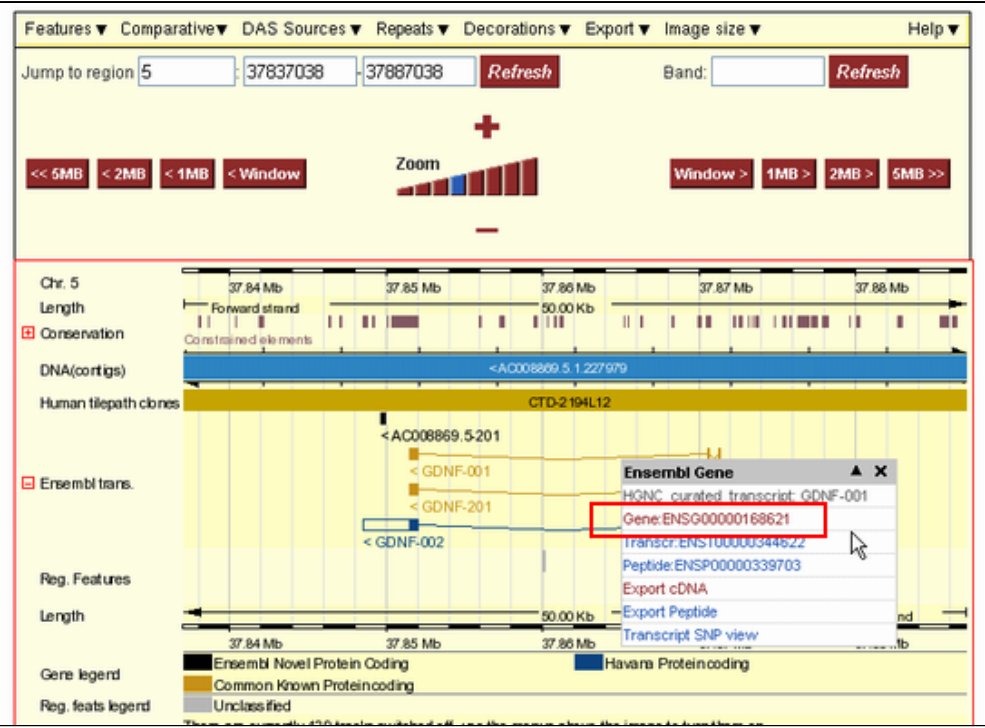

この中から"Gene"と書かれた箇所をクリックしてみてください。

すると下図のようなGDNFに関する詳細な"GeneView"のページへと移動します。詳細に関しては別のチュートリアル で紹介することとします。

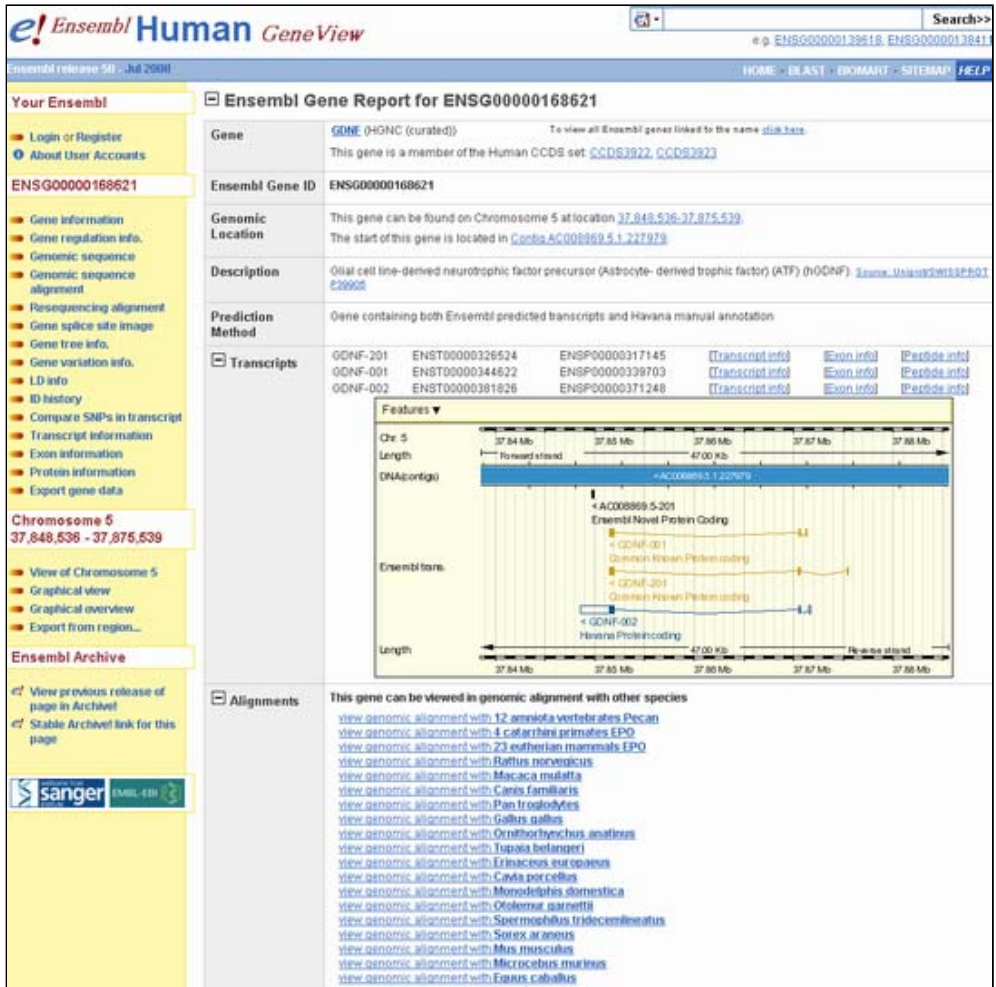

作成日: 2008年10月30日

All Rights Reserved, Copyright(C) 1997‐2008 Japan Science and Technology Agency(JST)

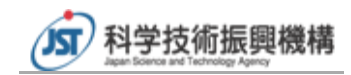